## **RESEARCHER MANUAL SUBMITTING A RESEARCH ETHICS UNANTICIPATED PROBLEM FORM**

Please submit a Research Ethics Unanticipated Problem Form (Event Form) when you need to report an unanticipated problem that increased the level of risk to participants or has other ethical implications. Minor deviations from the approved research project do not require immediate reporting to the REB, and may be summarized and submitted through an Amendment Form at the time of Annual Renewal or Study Closure.

Please note: Romeo is compatible with Internet Explorer, Firefox, Microsoft Edge, Google Chrome and Safari. If you have any problems or questions, please contact the Office of Research and Innovation at [reb@unbc.ca.](mailto:reb@unbc.ca)

1. To access Romeo, go t[o https://unbc.researchservicesoffice.com](https://unbc.researchservicesoffice.com/) and click on "Research Portal" (see below). You will also find a link to ROMEO along with self-help and reference materials on the UNBC Office of Research and Innovation website [\(https://www2.unbc.ca/office-research-and](https://www2.unbc.ca/office-research-and-innovation/romeo-research-portal#Romeo_Forms_)innovation/romeo-research-portal#Romeo Forms). This link will take you directly to the login page (Step 2).

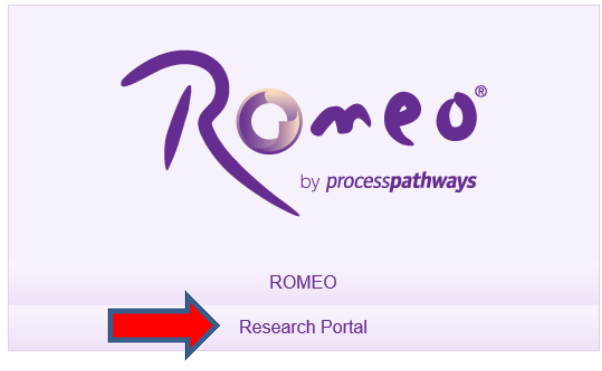

2. Login using your UNBC credentials (username@unbc.ca) and password. If you do not have a Romeo account, contact the Office of Research and Innovation a[t research@unbc.ca.](mailto:research@unbc.ca) You may be required to verify your identity with the mobile device "Authenticator" app or MFA Hardware Token issued by UNBC ITS to verify your identity, so please ensure that you have this available when you login.

3. The Research Ethics Unanticipated Problem Form can be accessed as an event form. To access event forms, click on the "**Applications: Post-Review**" link on your Romeo home page (see below).

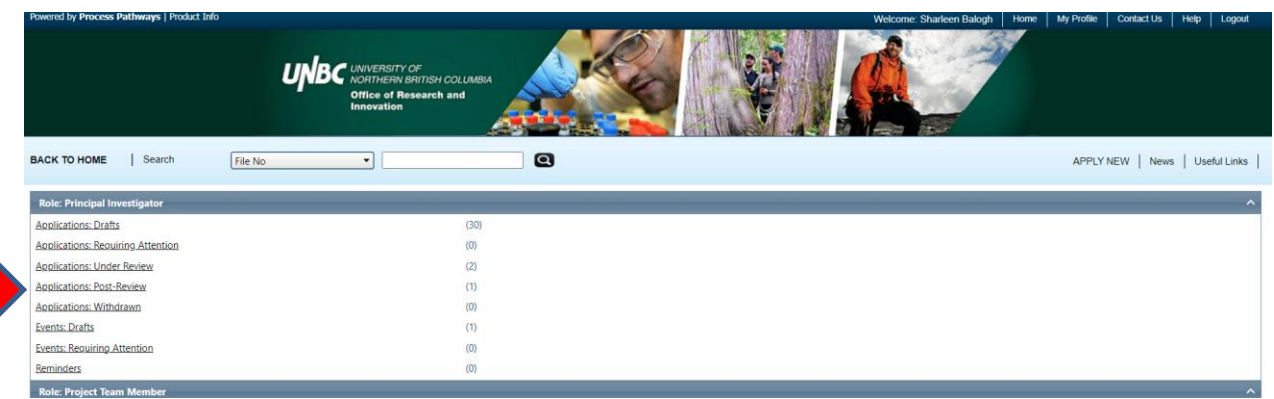

April 8, 2024 Submitting a Research Ethics Unanticipated Problem Form

You will be brought to a screen (similar to the one below), which lists your previous applications, and the options available for each application. Click on the "**Events**" button next to the relevant application.

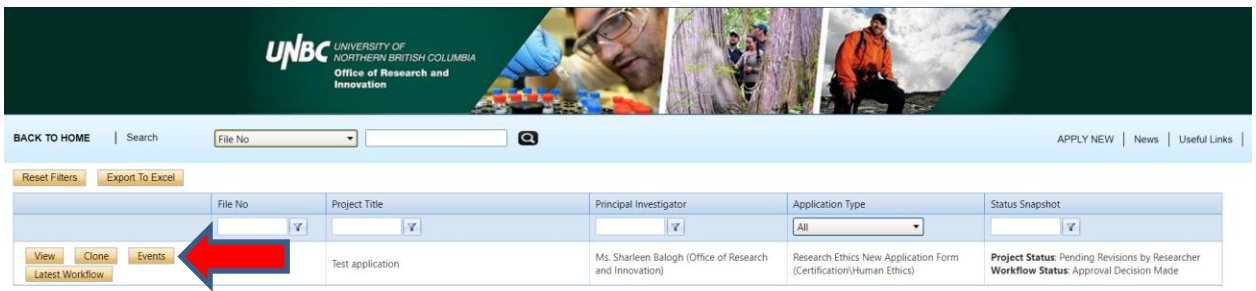

A screen will open (similar to the one below), which lists all of the available event forms for that application. Click on the "**Research Ethics Board Unanticipated Problem Form**" to open it.

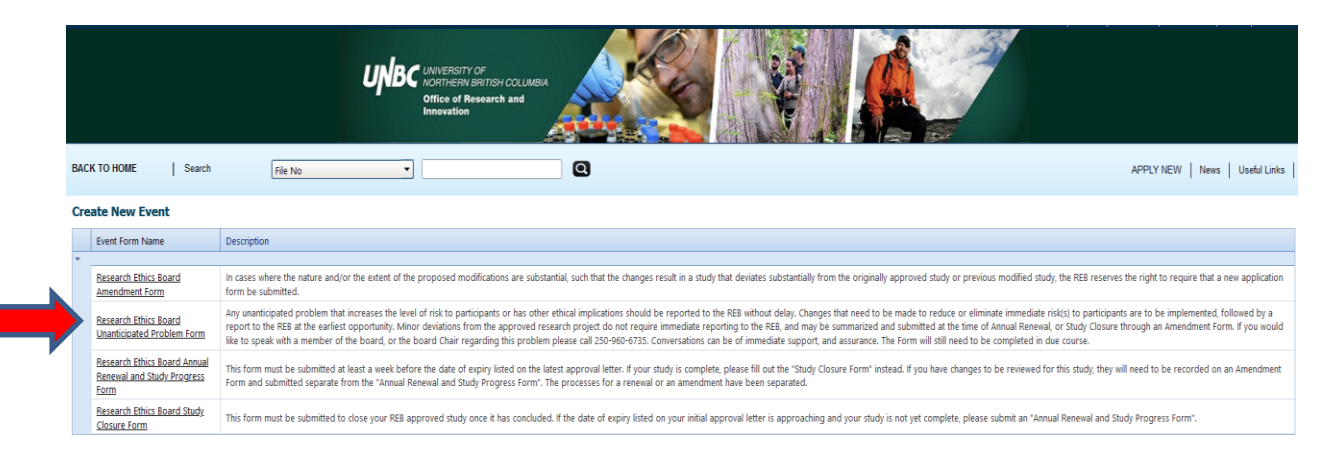

4. You will be brought to a screen similar to the one below. Under the "**Event Info**" tab, you can enter general comments and notes in the "**Note(s)**" text box (red arrow below). Click "Save" before moving to the next tab (blue arrow below). At any time, you can save your application and continue working on it at a later time. It is always good practice to save your application before changing tabs or leaving the application for an extended period of time.

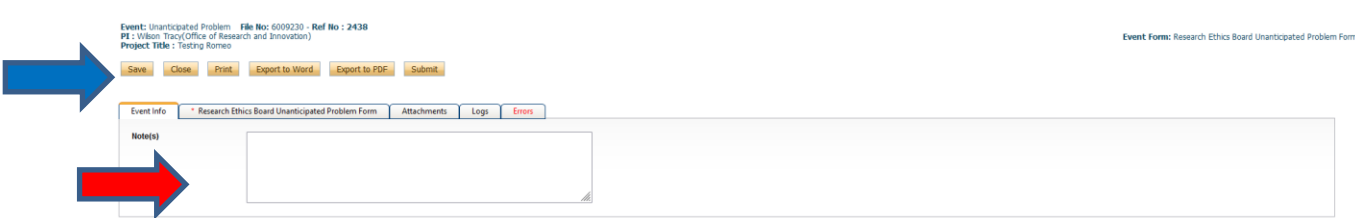

5. Proceed to the "**Research Ethics Board Unanticipated Problem Form**" tab. This tab includes event-specific questions to assess the nature of the unanticipated problem. Answer the questions on the "**Study State**", "**Unanticipated Problem - Description**", "**Unanticipated Problem – Occurrence(s)**", and "**Unanticipated Problem - Mitigation**" sub-tabs (red rectangle below).

NOTE: fields marked with a red asterisk (\*) are mandatory, but please answer all questions relevant to your event form submission.

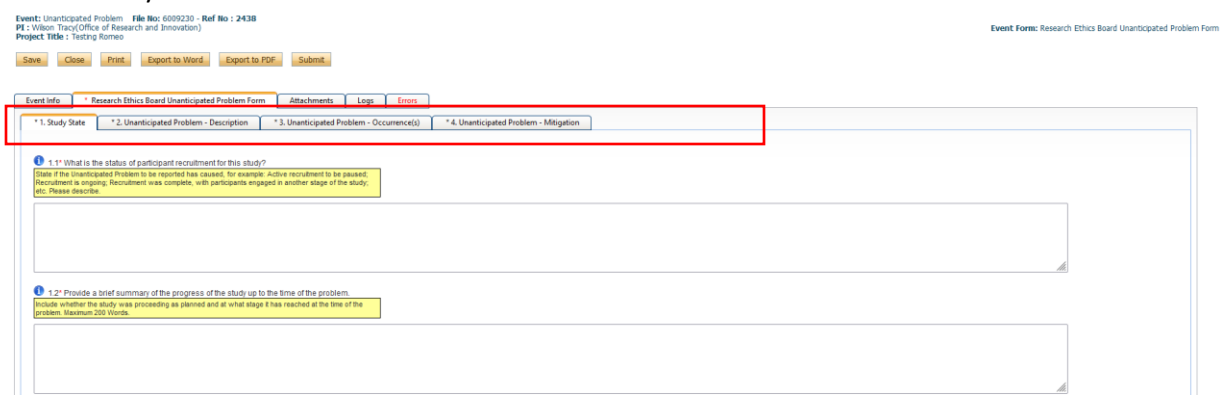

6. Proceed to the "**Attachments**" tab. This tab allows you to upload any related attachments. Click the "**Add Attachment**" button at the bottom of the page to attach documents (red arrow below).

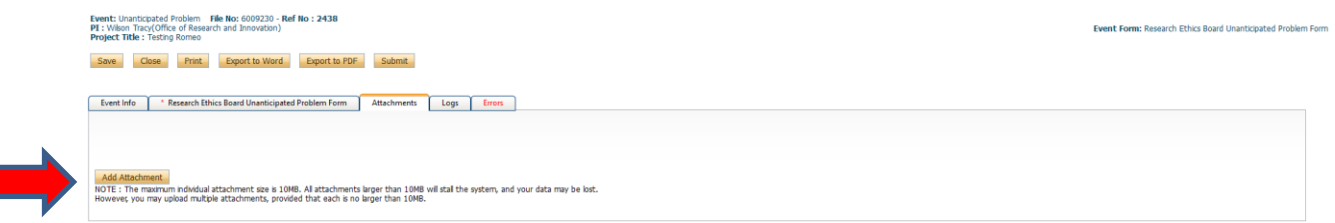

A pop-up window will open. To upload an attachment, click the "**Browse**" button (red arrow below). Enter a **Description**, if applicable. Enter the date of submission as the "**Version Date**". Under the "**Doc Agreement**" pull-down menu, select the type of document you are uploading (Information Letter, Consent Form, Research Proposal, etc.). Click on "**Add Attachment**" (blue arrow below).

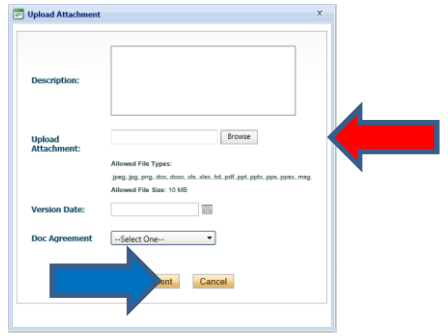

Click "**Save**" to save the information on this page.

7. "**Logs**" tab. There is no information to be entered in this section. You can toggle between "**Event Workflow Log**" and "**Event Log**" (red rectangle below) to see where your application is at in the approval process and to see any log activity.

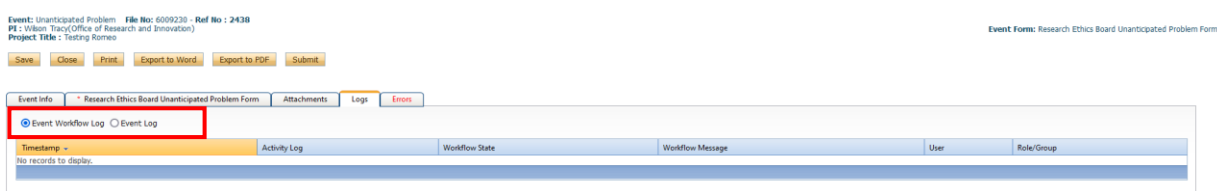

8. "**Errors**" tab. This section will show you where there are errors in your application form. All errors must be corrected before you are able to submit your application.

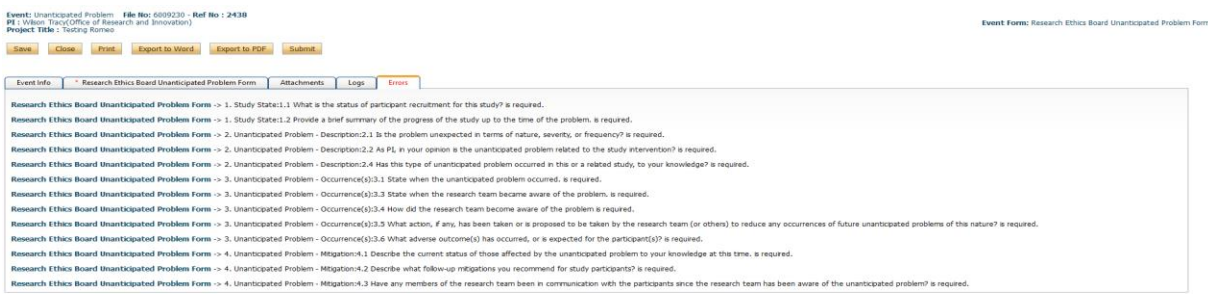

9. **Final Processes**. Click to "**Save**" the information entered in your application. You can also choose to "Print", "Export to Word", or "Export to PDF" your application.

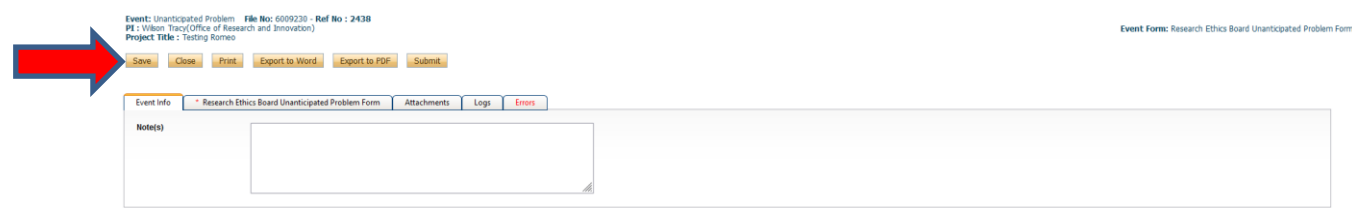

10. When you are ready, click to "**Submit**" your Unanticipated Problem Form to the Office of Research and Innovation. Once you click "submit", a Work Flow Action comment box will pop up. If you have any additional comments, enter them here. Please do not put any confidential or sensitive information in the comment box, as this can be seen by reviewers and Office of Research and Innovation staff.

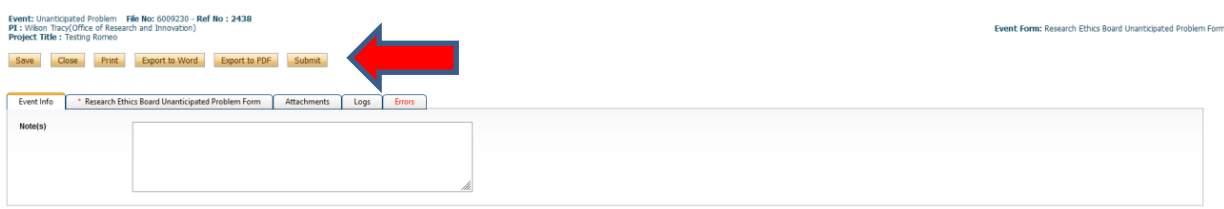